# **Take Off Data**

**Take Off Data** allow the user to create a report to help with the costing of a job. This information can be displayed on the screen and also exported to Excel or PDF.

The **Take Off Data** form is accessed by clicking the **Take Off Data** icon on the [Results Ribbon](https://help.innovyze.com/display/infodrainage2020v1/Results+Ribbon).

The form displays the information across a series of tabs: [Summary Tab](#page-0-0), [Junctions Tab](#page-0-1), [Stormwater Controls Tab,](#page-1-0) and [Connections Tab](#page-3-0).

# <span id="page-0-0"></span>Summary Tab

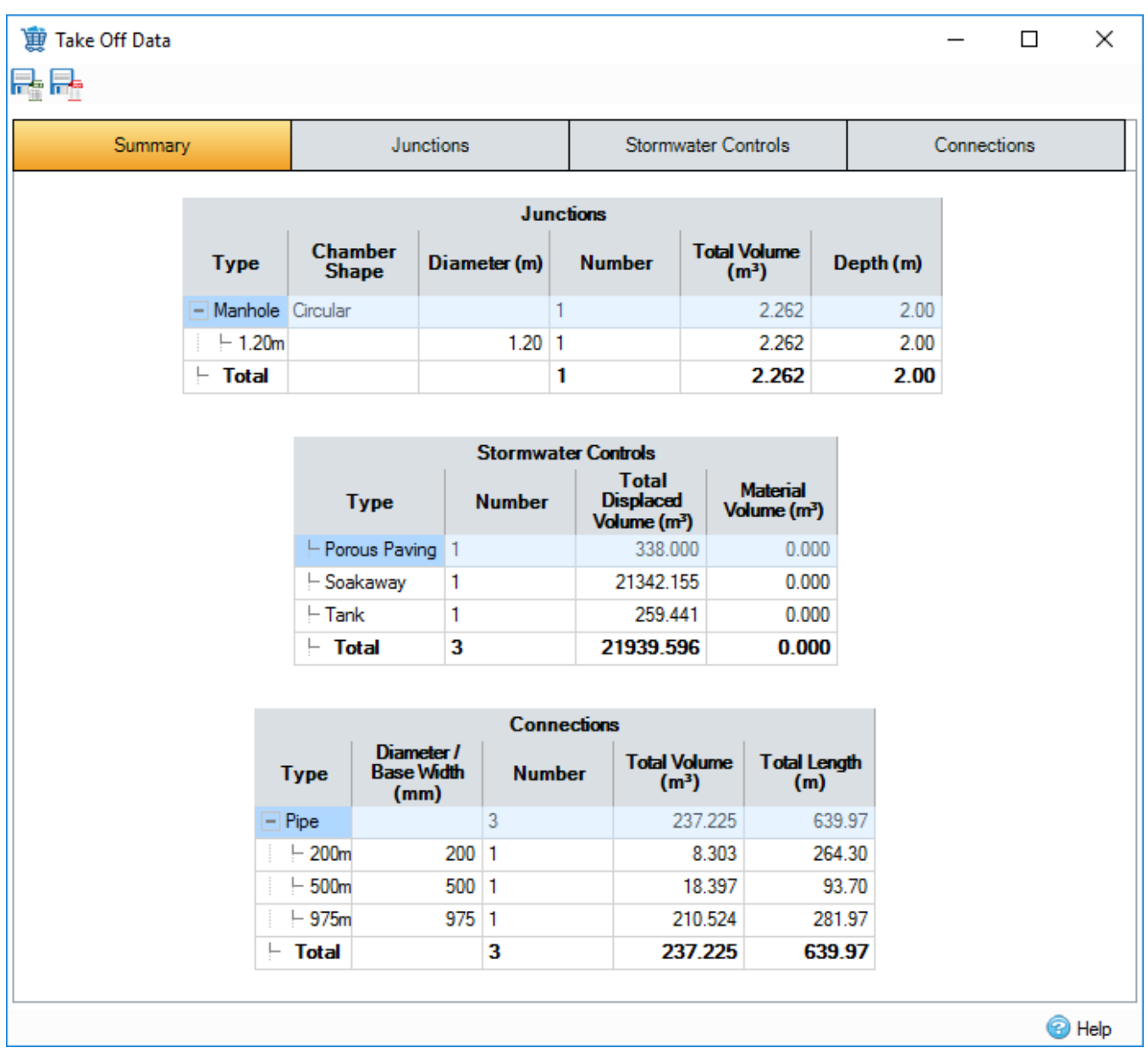

The summary tab shows the summary table from each of the feature type tabs. See below for more details.

<span id="page-0-1"></span>Junctions Tab

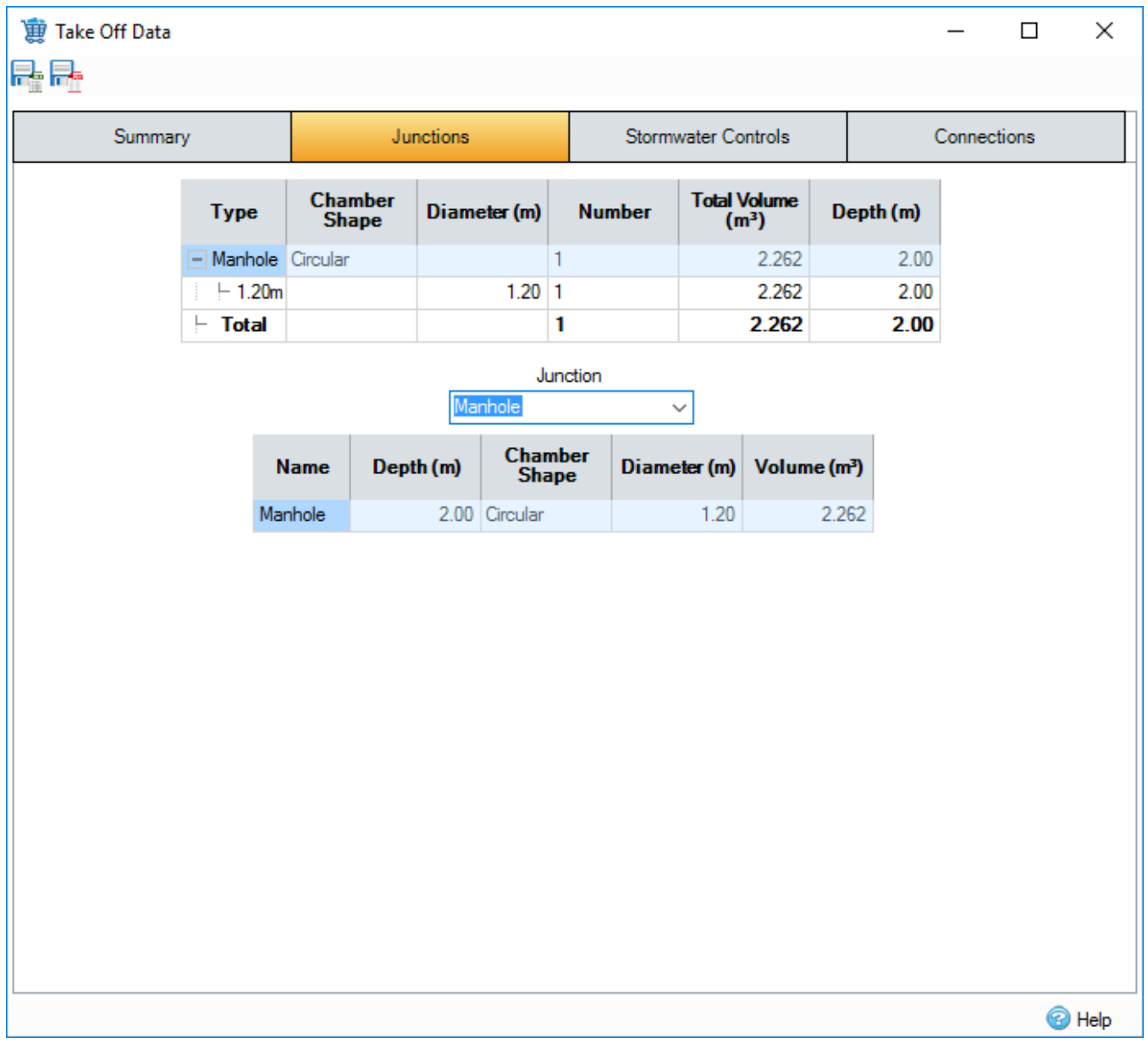

### **Summary Table**

For each size of [Manhole](https://help.innovyze.com/display/infodrainage2020v1/Manhole) the total number, volume, and depth are shown.

### **Itemised List Table**

Each [Manhole](https://help.innovyze.com/display/infodrainage2020v1/Manhole) in the current phase is listed. The drop-down list can be used to quickly navigate to a manhole in the table.

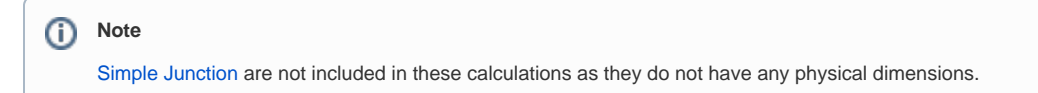

<span id="page-1-0"></span>Stormwater Controls Tab

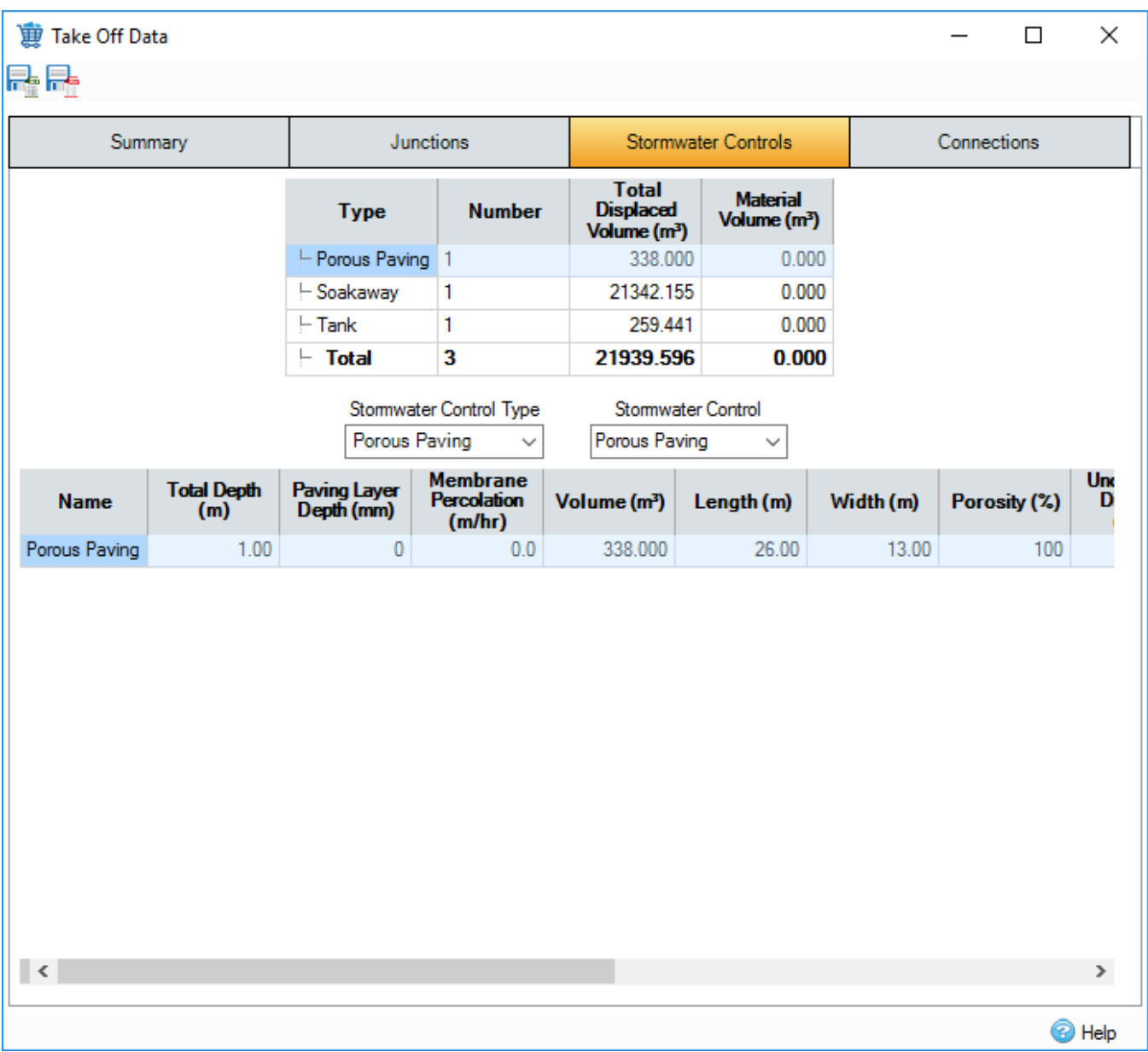

### **Summary Table**

For each type of [Stormwater Controls - SWC](https://help.innovyze.com/display/infodrainage2020v1/Stormwater+Controls+-+SWC) the total number, cut and fill volume are shown.

#### **Itemised List Table**

Each [Stormwater Controls - SWC](https://help.innovyze.com/display/infodrainage2020v1/Stormwater+Controls+-+SWC) in the current phase is listed. The type drop-down list can be used to select the stormwater control type to display in the itemised table. The item drop-down list can be used to quickly navigate to a stormwater control in the table.

#### **Volumes**

There are two volumes shown for stormwater controls: **Total Displaced Volume** and **Material Volume**.

The displaced volume is the volume of soil that will be removed to accommodate the stormwater control according to the dimensions given. Note that if the stormwater control is sunk below the surface, the volume between the top of the SWC and the surface is not included.

The material volume(s) are the volume(s) of material(s) that will need to be supplied to create the desired stormwater control.

For a [Bioretention,](https://help.innovyze.com/display/infodrainage2020v1/Bioretention) the material volume for each filtration layer is displayed.

For other types, the material volume for the fill materials grouped by porosity are shown.

⊚

The material volumes calculation removes the underdrain internal volume but does not take into account the thickness of the pipe (as that is unknown).

### **Note**

If an item has a porosity of 100%, the fill volume is 0 and therefore not shown.

# <span id="page-3-0"></span>Connections Tab

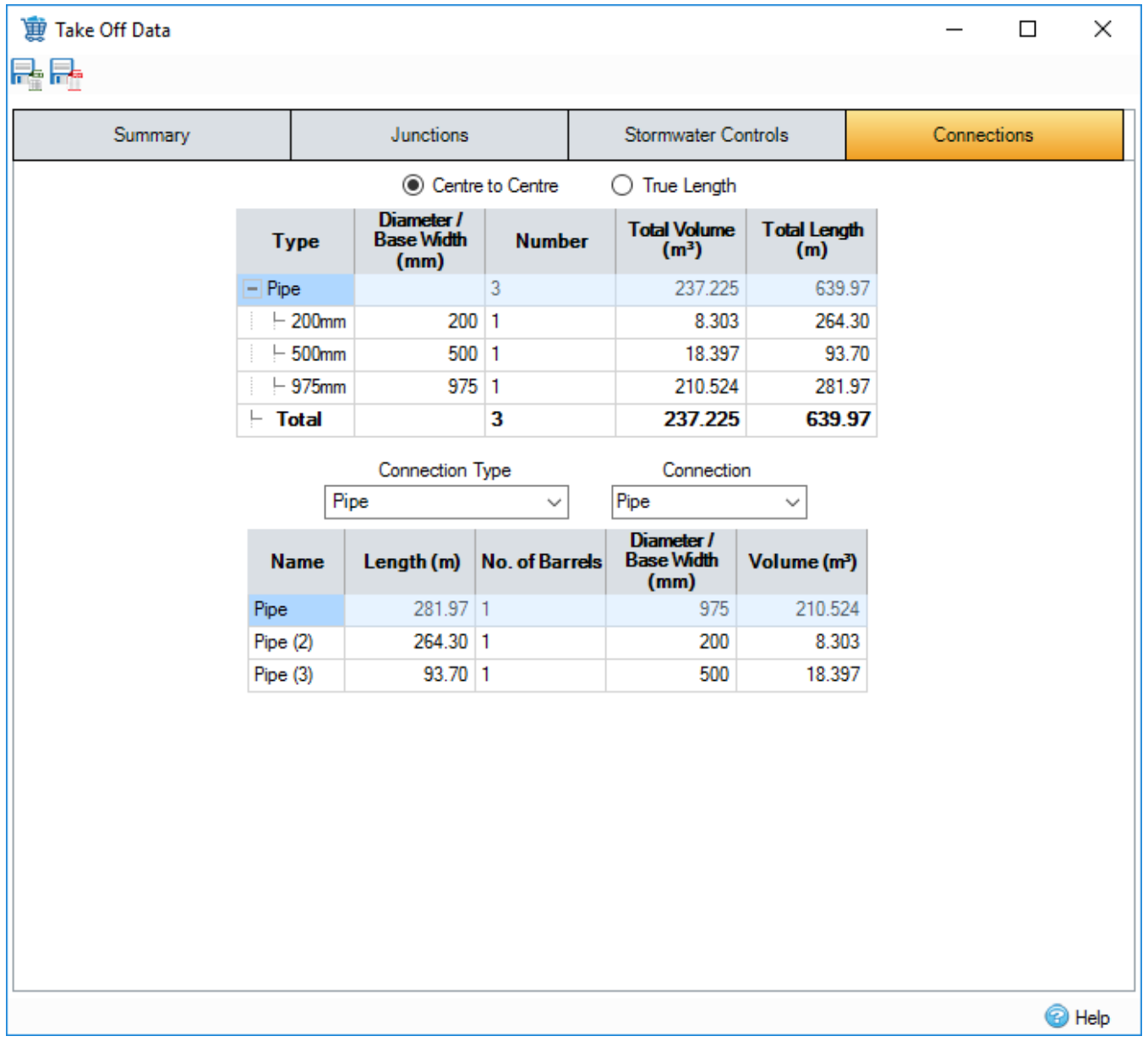

### **Summary Table**

For each type of [Connections](https://help.innovyze.com/display/infodrainage2020v1/Connections) the total number, volume, and length are shown. The number of barrels is considered by these calculations.

All channels are grouped together and displayed on a single row.

### **Itemised List Table**

Each [Connections](https://help.innovyze.com/display/infodrainage2020v1/Connections) in the current phase is listed. The type drop-down list can be used to select the connection type to display in the itemized table. The item drop-down list can be used to quickly navigate to a connection in the table.

## **Centre to Centre/True Length**

By default, the length of a connection is centre to centre (lengths are as the user enters and go from the centre of each manhole to the centre of the next). If an offset has been calculated then the centre to centre length will be record from the intersection point. For **True Length**, lengths are adjusted based on the point of entry into the Manhole.

**Note** ⊕ Stormwater Controls are not consider in the True Length calculation.

# Toolbar

## **Export To Excel**

If the export to Excel icon on the toolbar is clicked, the user will be prompted for a filename. The take off data will be written to this file in Excel 97 format.

### **Export To PDF**

If the export to PDF icon on the toolbar is clicked, the user will be prompted for a filename. The take off data will be written to this file in Adobe acrobat format.